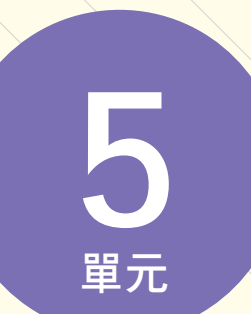

# 最新完整術科解析 **19100-106205**

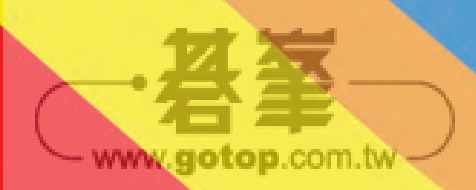

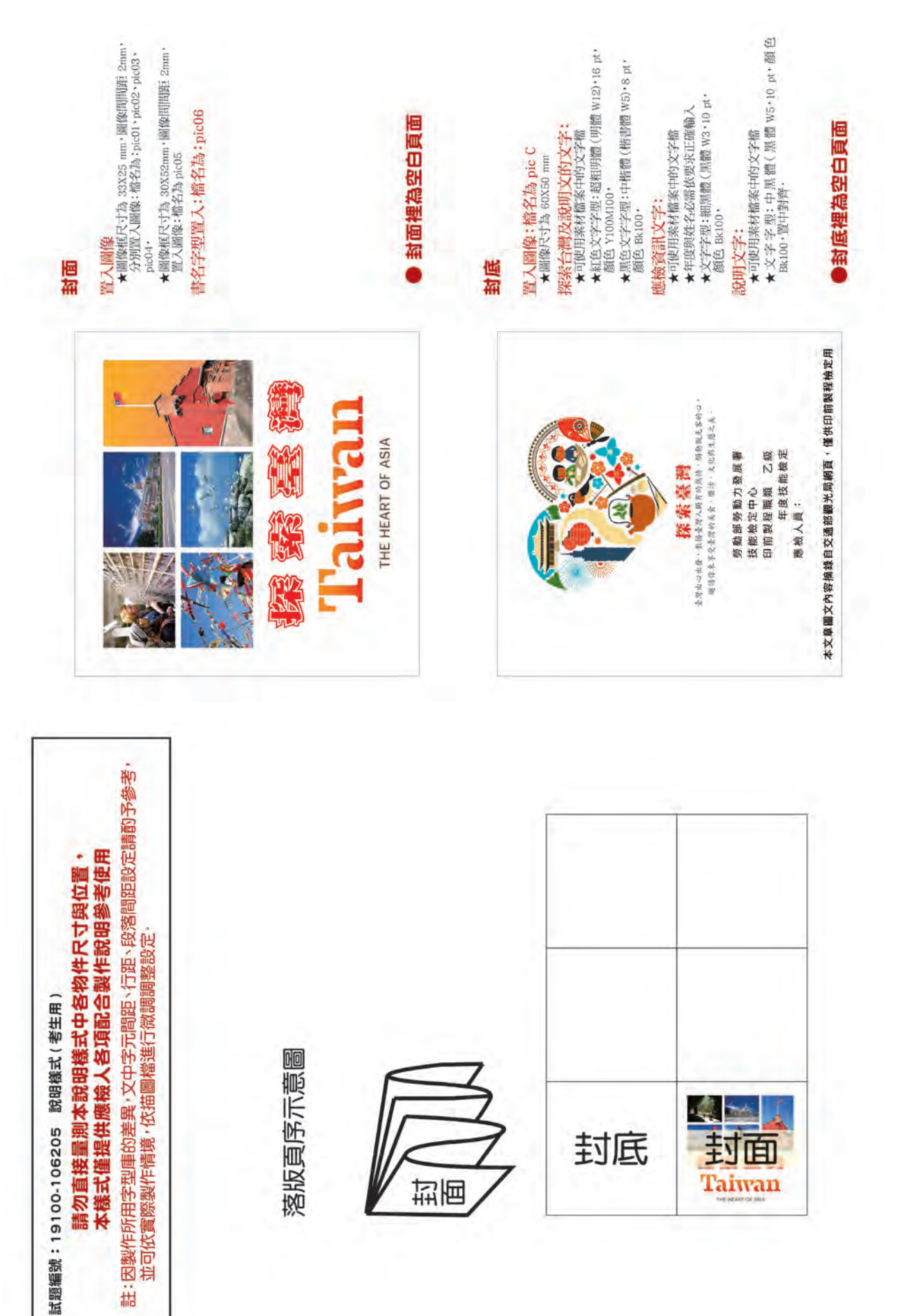

z www.gotop.com.tw

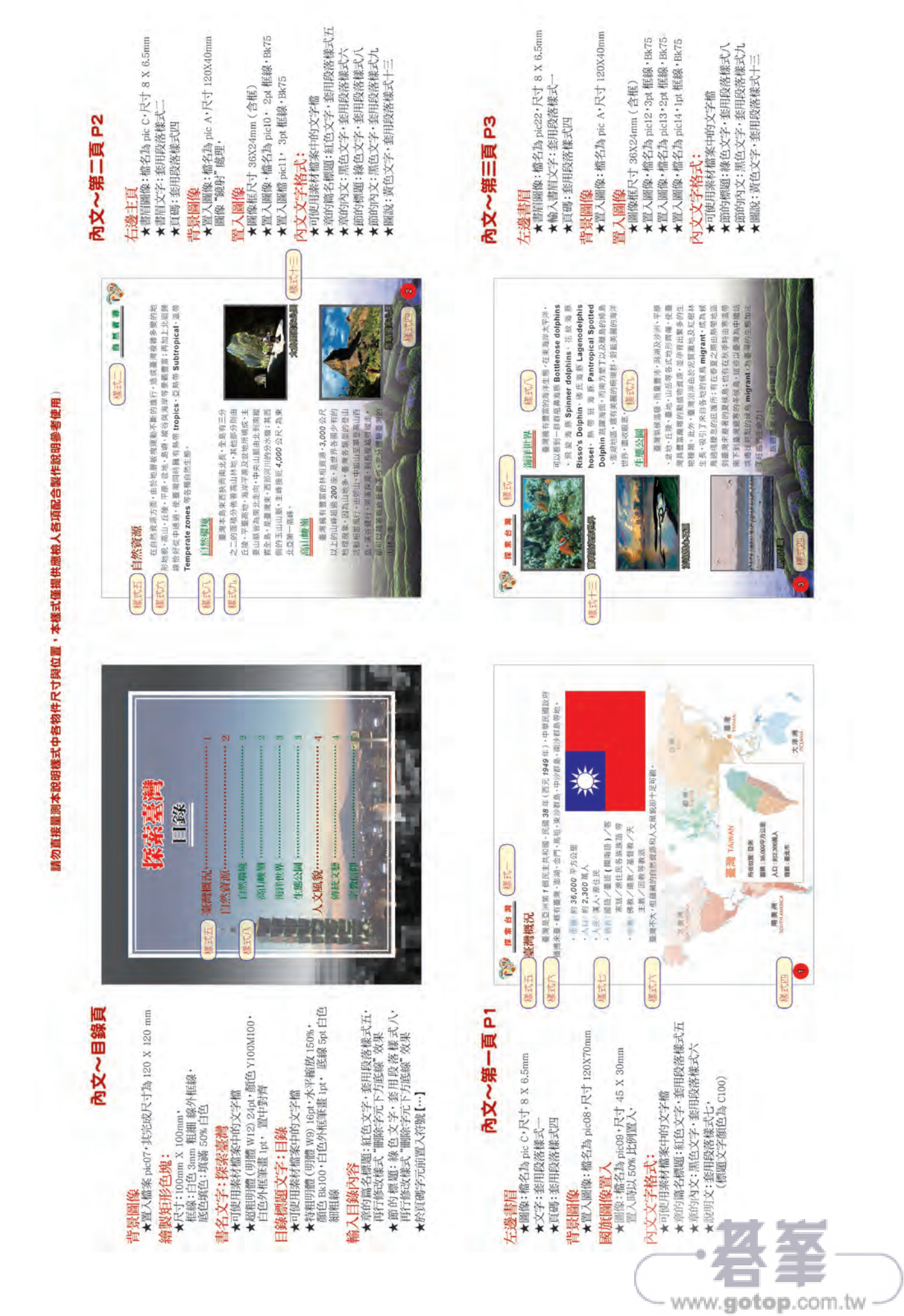

最新完整術科解析 19100-106205  $\,$  5-5

 $\mathcal{L}(\mathcal{A})$ 

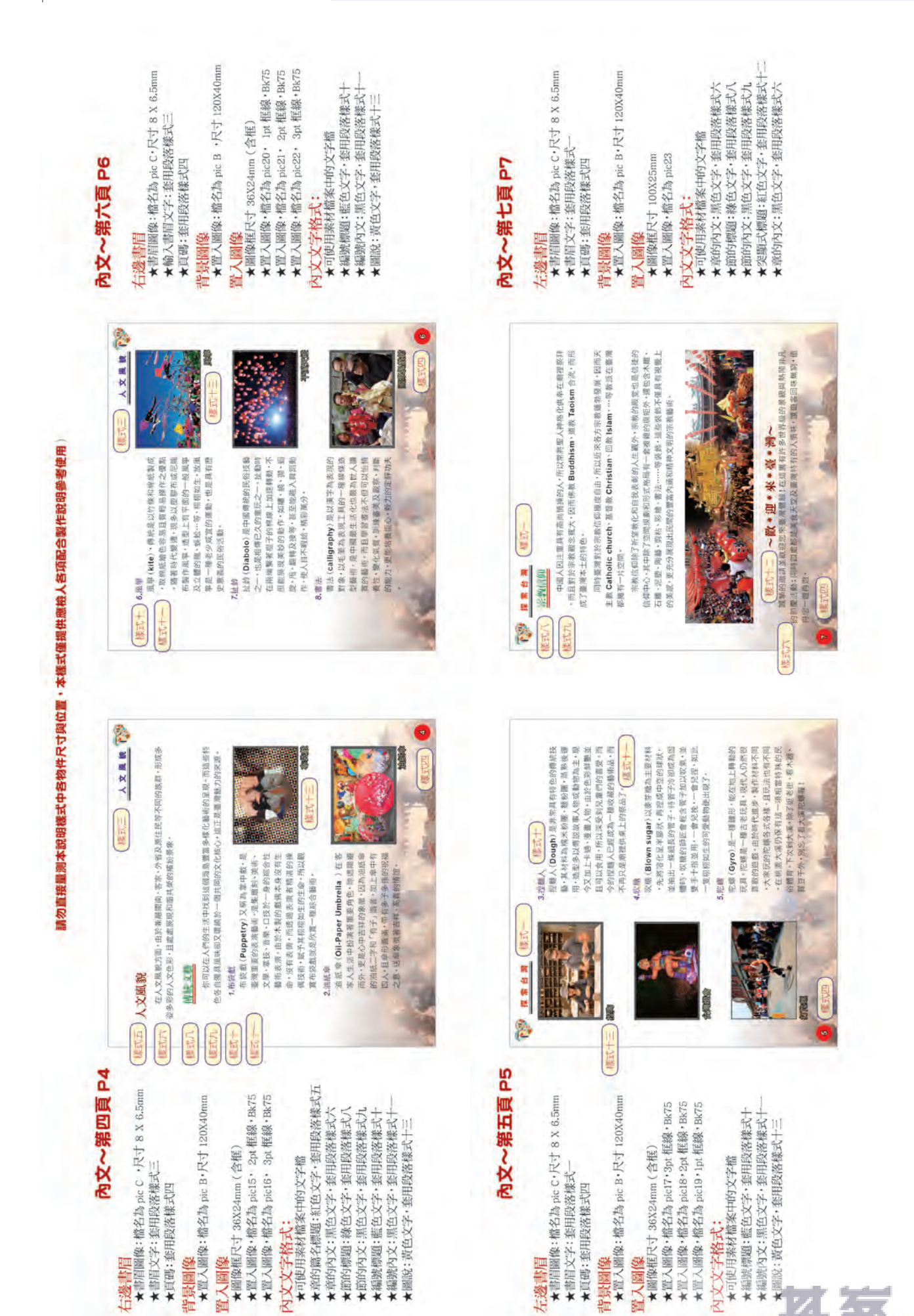

×

www.gotop.com.tw

▌試題解析

## (一)工作前的認識

一、製作圖文整合稿件時,首先要詳細閱讀完稿的各項規定,例如:版面大小、是否出血、各處文字字 型大小以及是否有其他特殊要求,最重要的是「原稿呈現不要加入個人審美觀念」。

本題製作重點為:

- 1. 進行大量影像處理。
- 2. 使用多種影像處理效果。
- 3. 版面規劃。
- 4. 各式不同樣式文字及編排。

本題評分重點為:

- 1. 正確頁序規劃。
- 2. 正確製作不同樣式文字及編排。
- 3. 各項標記的繪製。
- 4. 正確落妥大版。

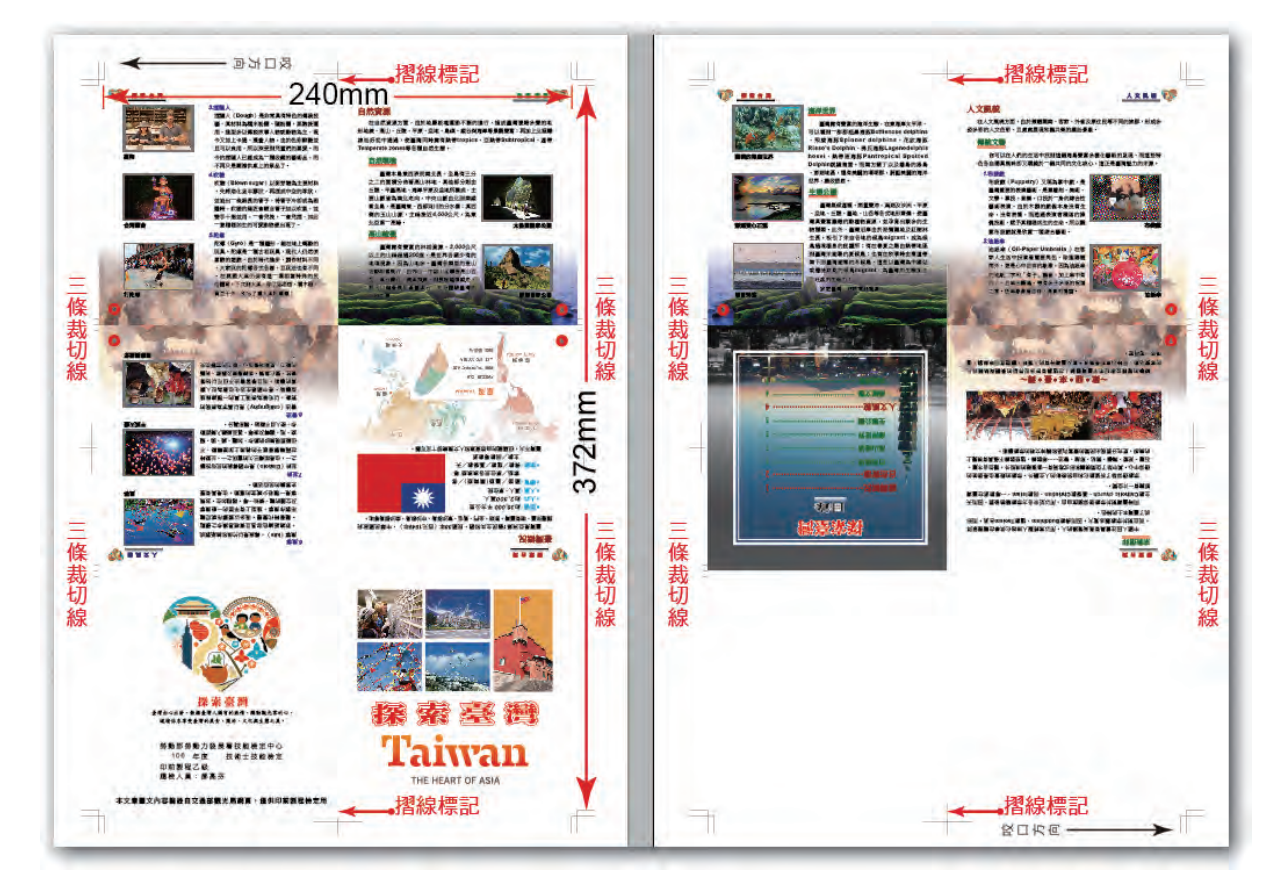

二、準備要點:

- 1. 於桌面上建立一個命名為「專案五」的資料夾。
- 2. 將試場提供的光碟片放入光碟機中,將製作所需要的所有圖片檔案及文字檔案全部複製到「專案 五」資料夾中。
- 3. 完成之後請記得先將光碟片取出避免混淆。

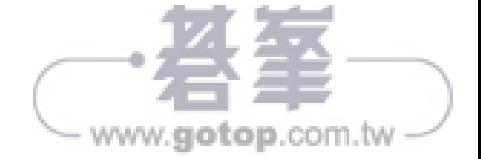

## (二)影像檔的處理 **(Photoshop)**

### Step 01 更改影像解析度與色彩模式

#### y 執行 **Photoshop** 程式。

- 開啟「圖檔」資料夾中的所有 JPG 檔案「pic A- 自然資源-背景底圖 .jpg」、「pic B- 人文風貌-背 景底圖.jpg」、「pic01- 封面.jpg」、「pic02- 封面.jpg」、「pic03- 封面.jpg」、「pic04- 封面.jpg」、 「pic05- 封面 .jpg」、「pic07- 目錄頁 .jpg」、「pic08- 第一頁 .jpg」、「pic10- 第二頁 .jpg」、「pic11- 第二 頁 .jpg」、「pic12- 第三頁 .jpg」、「pic13- 第三頁 .jpg」、「pic14- 第三頁 .jpg」、「pic15- 第四頁 .jpg」、 「pic16- 第四頁 .jpg」、「pic17- 第五頁 .jpg」、「pic18- 第五頁 .jpg」、「pic19- 第五頁 .jpg」、「pic20- 第 六頁 .jpg」、「pic21- 第六頁 .jpg」、「pic22- 第六頁 .jpg」、「pic23- 第七頁 .jpg」共計 23 個影像檔。
- 依序更改【影像 \ 模式 \ CMYK 色彩 】 將 23 個檔案轉成 CMYK 色彩模式。
- y 依序更改【影像 **\** 影像尺寸】將 23 個檔案「解析度」改成 300 Pixels/Inch。
- y 依序存檔【檔案 **\** 儲存檔案】將 23 個檔案儲存後關閉。

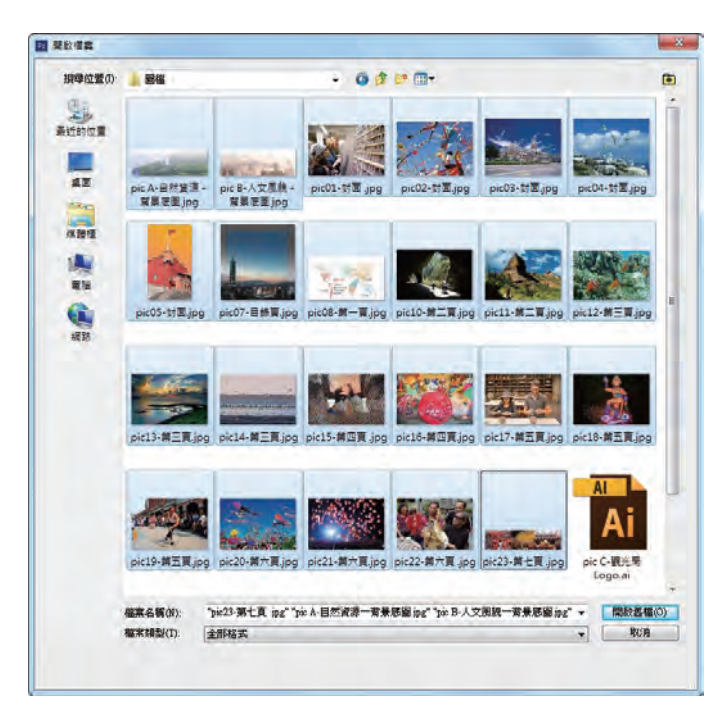

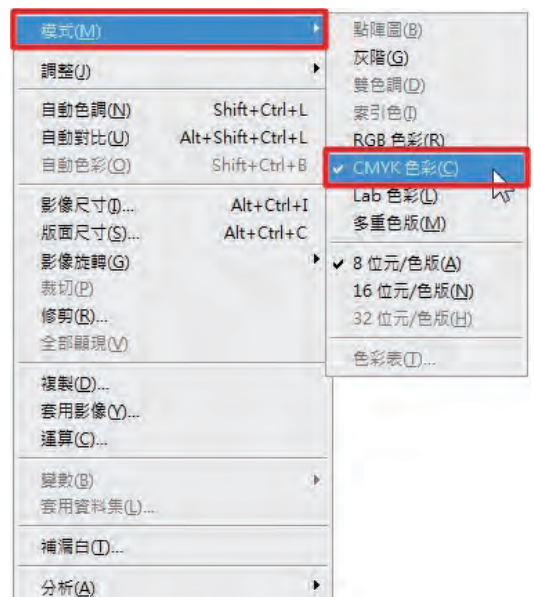

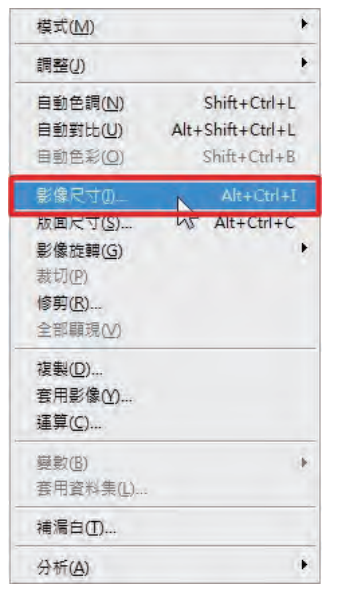

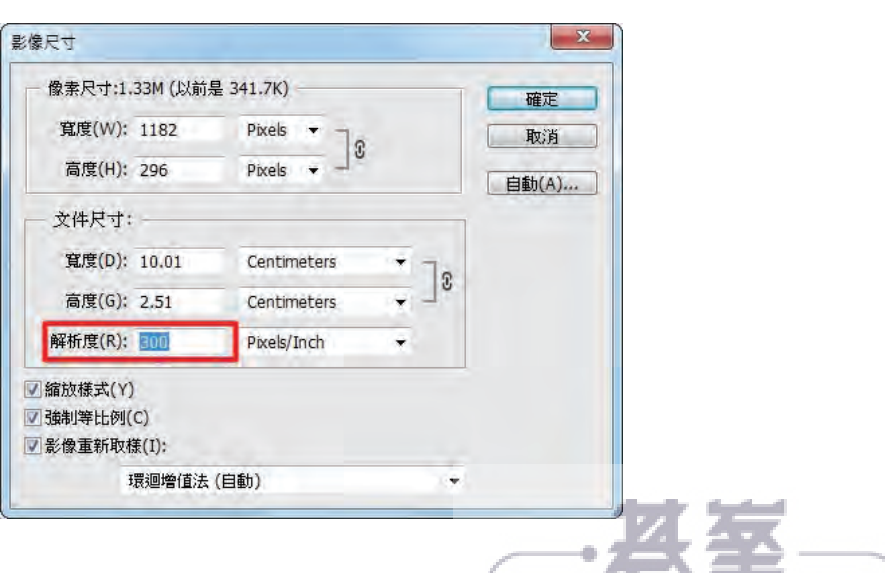

- www.gotop.com.tw

# (三)圖文編排 **(Indesign)**

Step 01設定文件尺寸

- y 執行 **Indesign** 程式。
- y 點選【檔案 **\** 新增 **\** 文件】新增文件。
- 設定【頁數】為 12,【對頁】打勾,【寬度】與【高度】均為 120mm,【出血】上下內外均為 3mm。
- 點選【邊界與欄】面版,設定【邊界】上下內外均為 10mm。
- y 存檔【檔案 **\** 儲存檔案】將檔案儲存在「專案五」資料夾中,記得隨時 Ctrl+S 存檔。

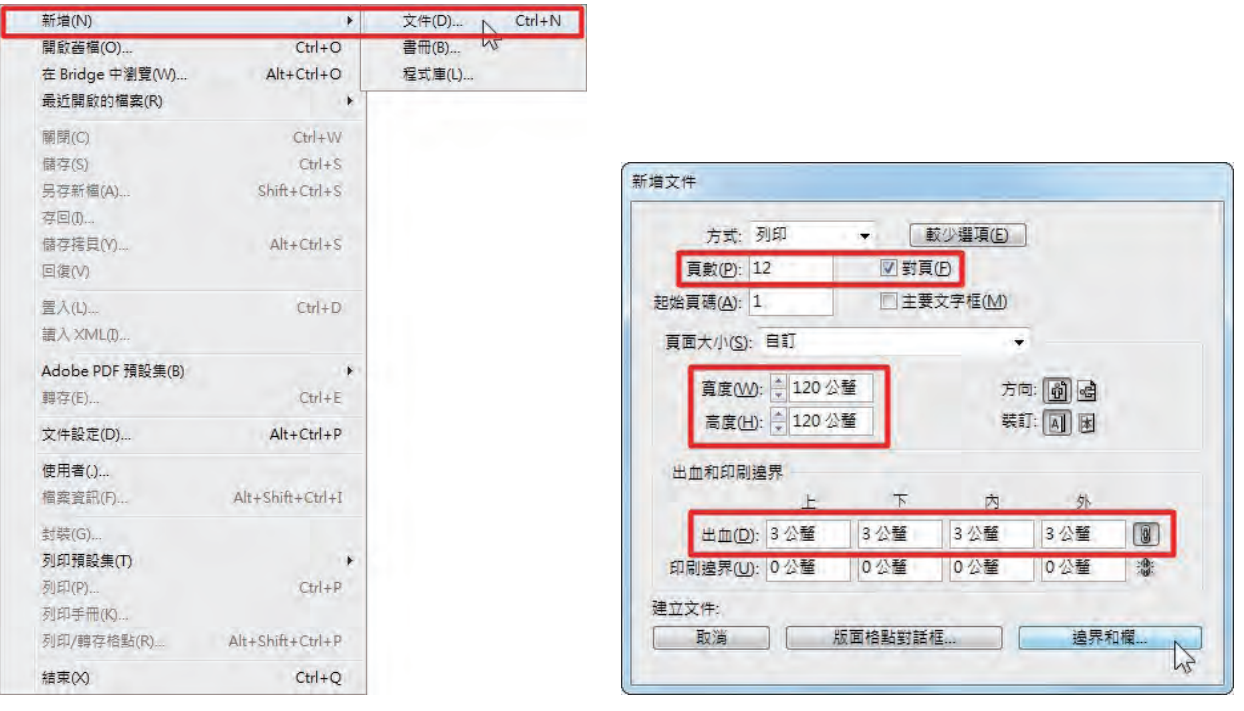

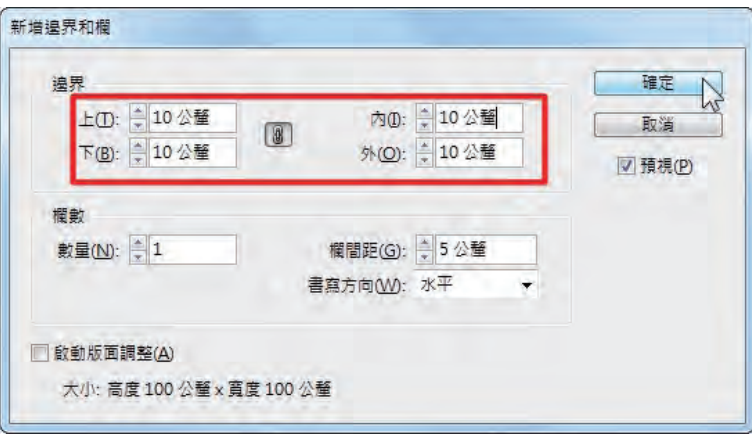

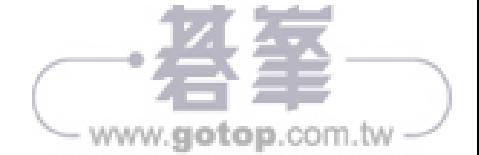

## Step 02 設定頁面

- 點選右方【頁面】工作面版,在「頁面 4」上,滑鼠點擊「右鍵」,取消選取「允許移動文件頁面」。
- 在「頁面 4」上,滑鼠再點擊「右鍵」,點選「邊頁與章節選項」,「起始章節」選擇「起始頁碼」為 1,忽略警告訊息後確定,即完成「頁面4」頁碼重新設定成為1。
- y【檢視 **\** 顯示效能 **\** 高品質顯示】將顯示設定為高品質。

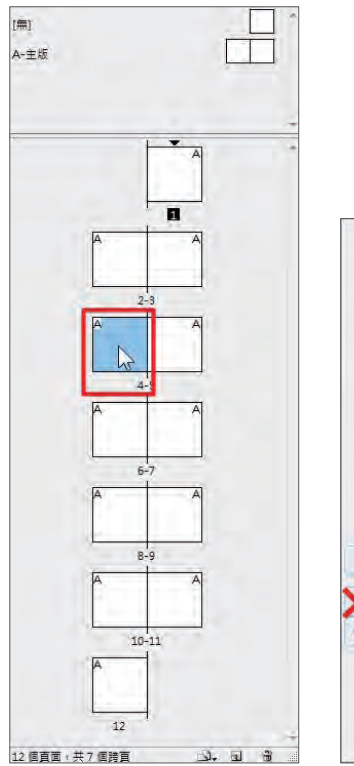

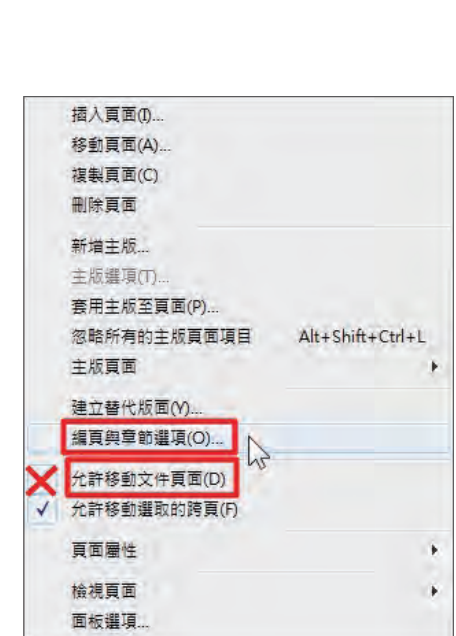

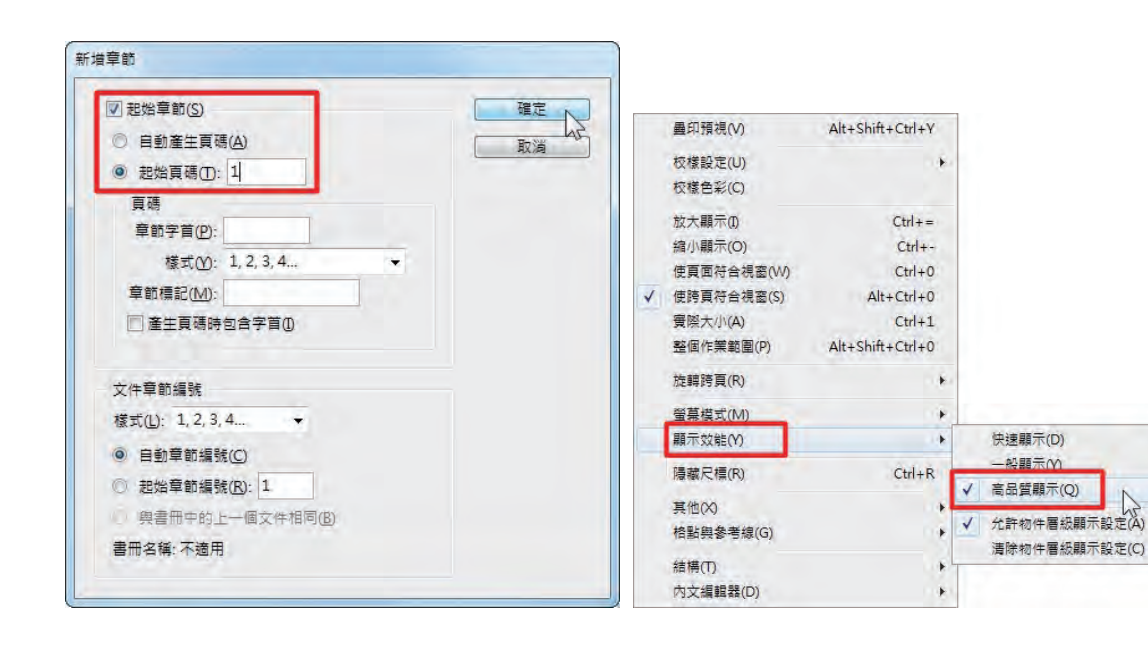

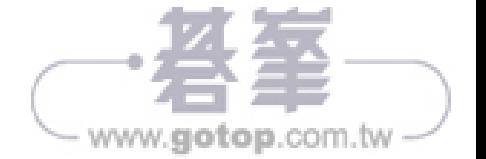

Alt+Shift+Ctrl+Z

Alt+Shift+Ctrl+9

 $Shift+Ctrl + 9$ 

## Step 06 封面製作

- 使用【矩形框架工具】繪製四個寬度 33mm 高度 25mm 之矩形, 一個 寬度 30mm 高度 52mm 之矩 形,放至對齊描圖檔,注意五個矩形是否對齊。
- y 依序點選矩形,【檔案 **\** 置入】分別置入圖檔 pic01~pic05.jpg。
- pic05.jpg 需點選滑鼠右鍵,【符合】【等比例填滿框架】。

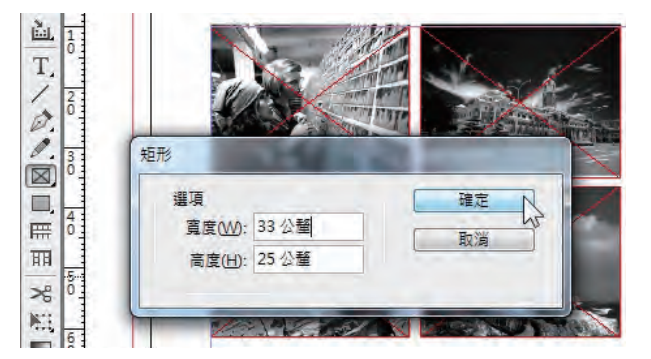

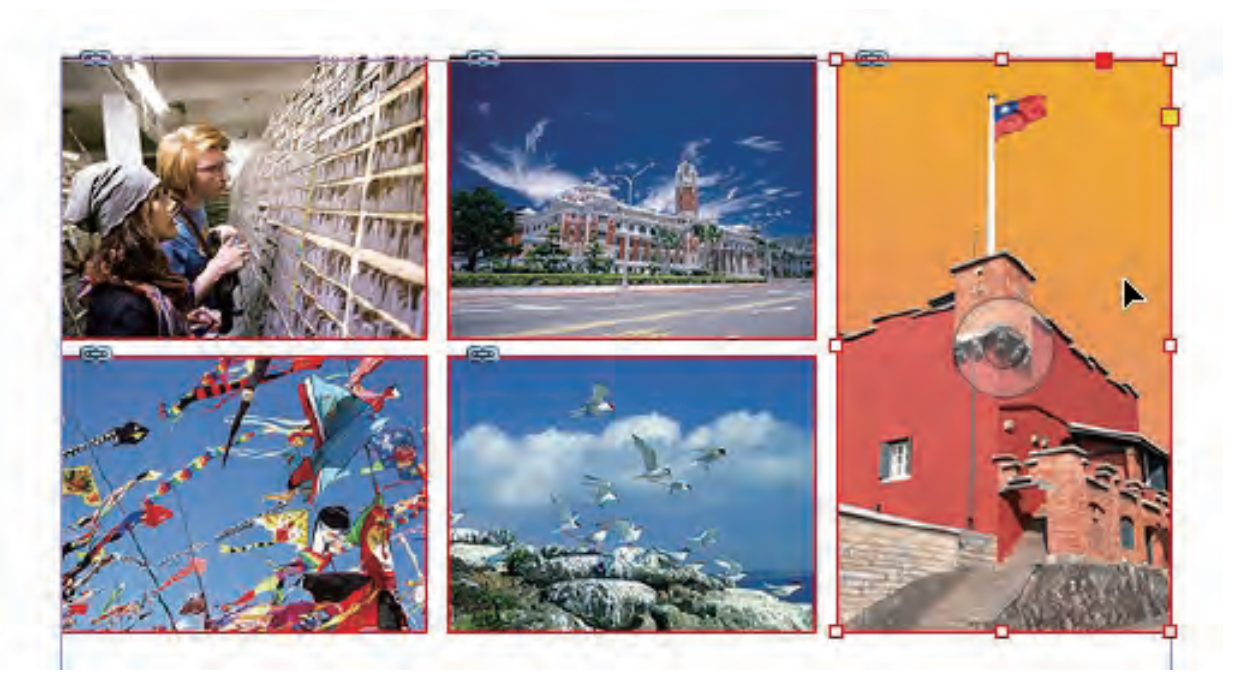

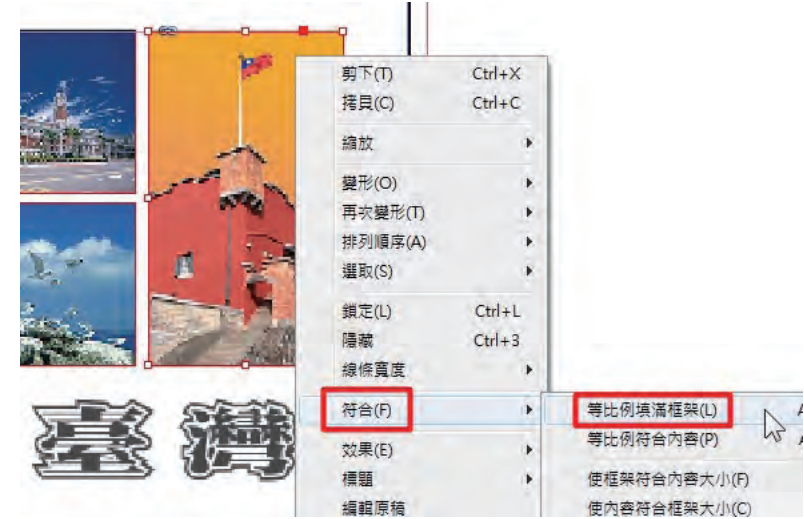

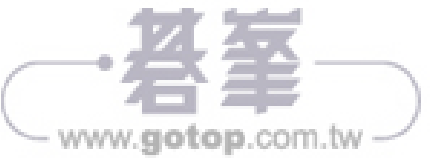

- y【檔案 **\** 置入】置入 AI 檔 pic06- 封面 文字 .ai。
- 點選上方尺寸縮放,強製縮放等比例,輸入 67%。
- 對齊描圖檔位置,並利用上下左右鍵修正。

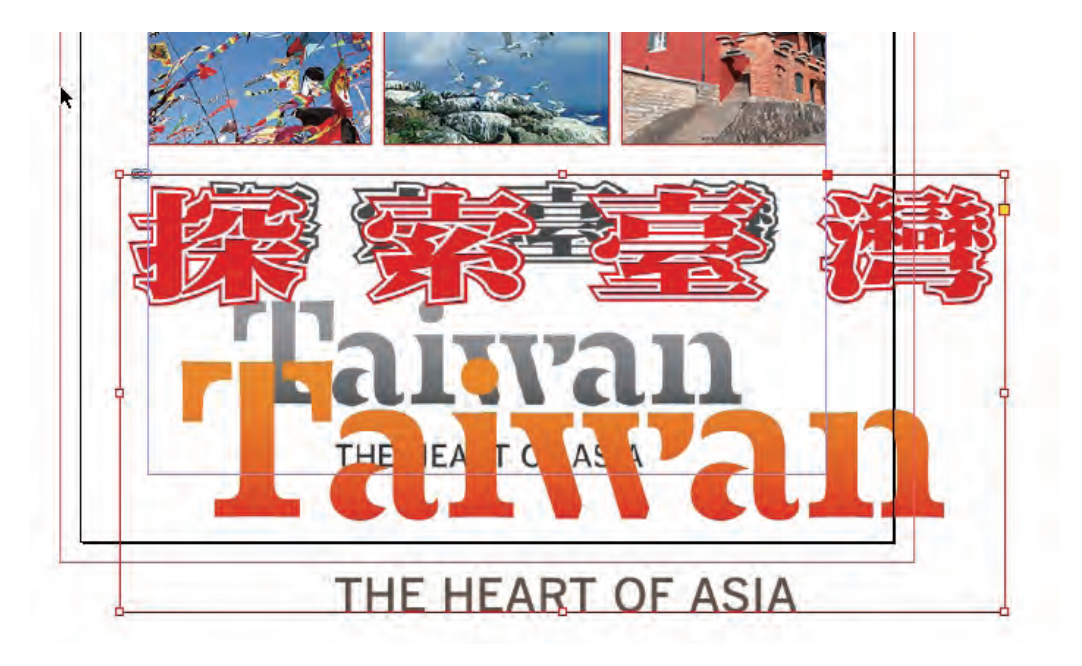

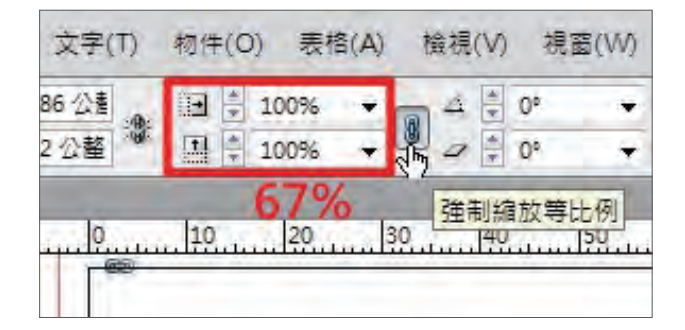

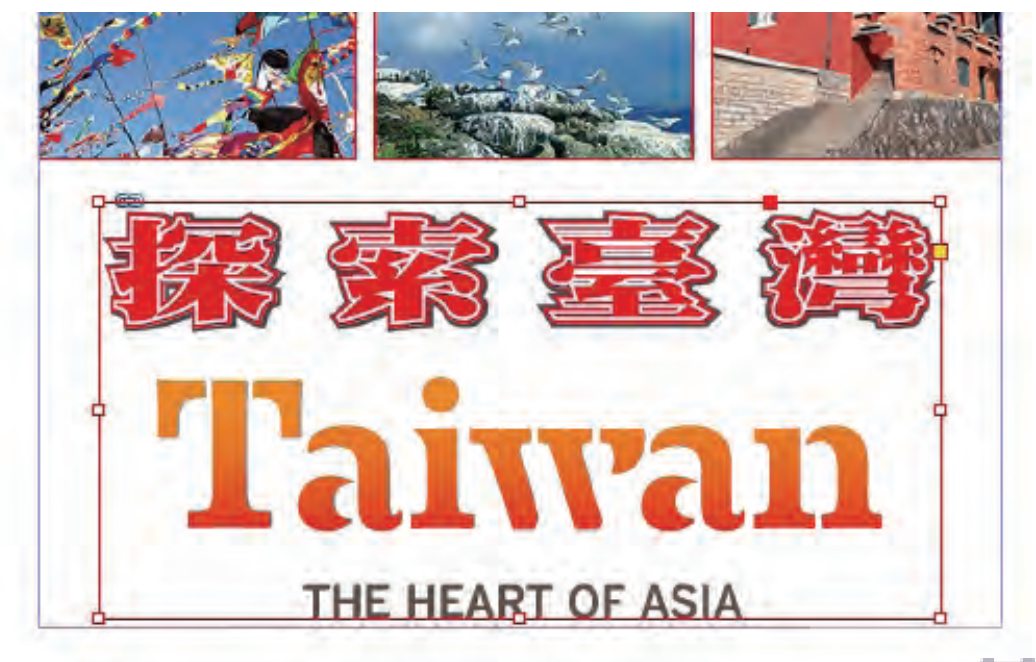

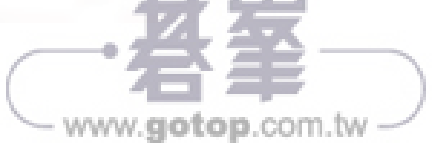

## Step 07 封底製作

- 使用【矩形框架工具】繪製寬度 60mm 高度 50mm 之矩形,將矩形移至內框中上對齊。
- y 依序點選矩形,【檔案 **\** 置入】置入 AI 檔 pic C- 觀光局 Logo.ai。
- 點選滑鼠右鍵,【符合】【等比例符合內容】。
- 對齊描圖檔位置,並利用上下左右鍵修正。

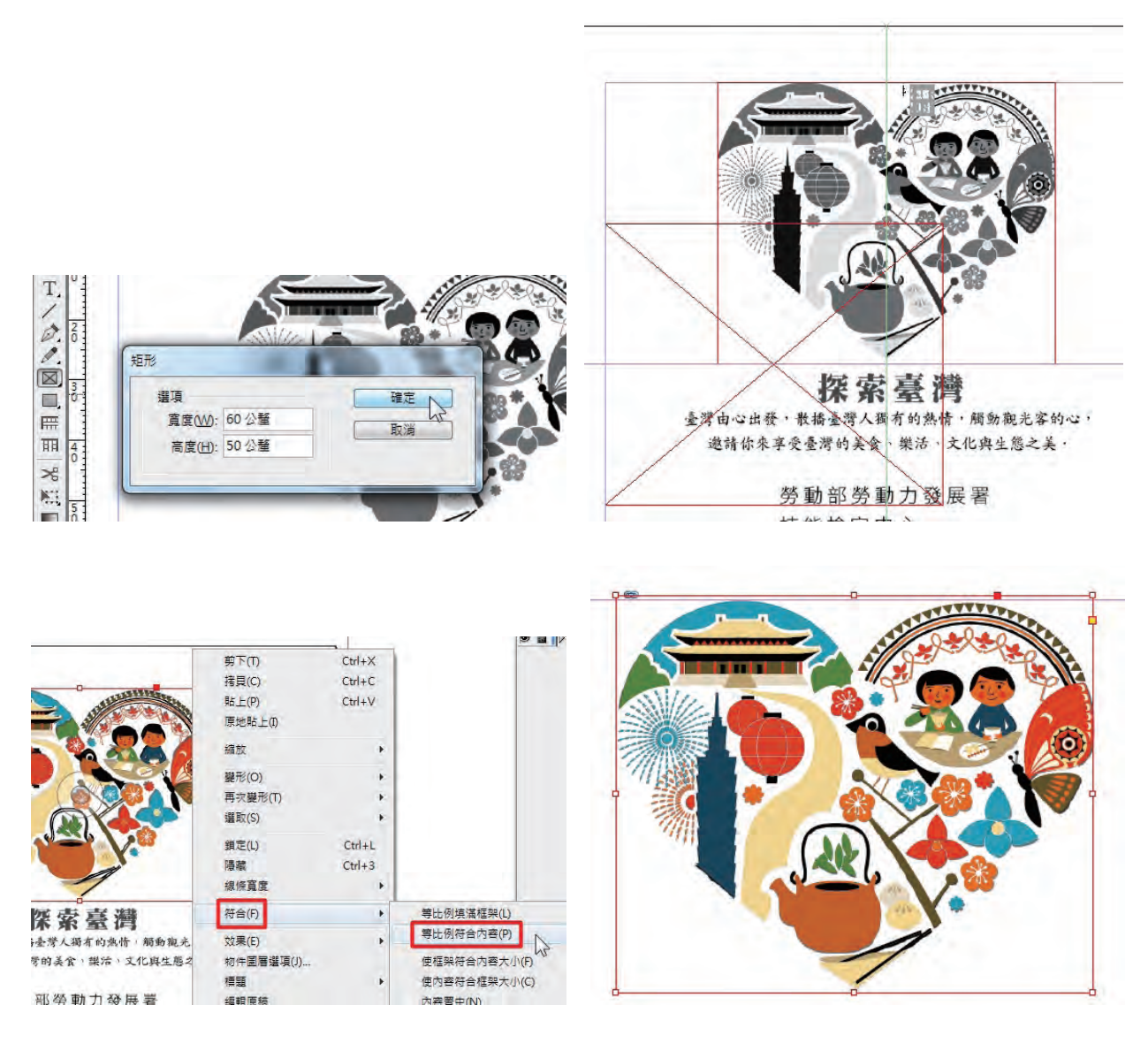

- 使用【文字工具】拉一個框輸入「探索台灣」,字元設定字體: 紅色文字字型: 超粗明體 (明體 W12), 16 pt, 顏色 Y100M100, 字距調整為 200, 對齊描圖檔位置。
- 使用【文字工具】拉一個框輸入「臺灣由心出發⋯⋯」, 字元設定字體: 中楷體 ( 楷書體 W5), 8 pt, 顏色 Bk100, 行距設定 12pt, 段落設定置中對齊, 對齊描圖檔位置。
- 使用【文字工具】拉一個框,打開文字檔拷貝「勞動部勞動力發展署技能檢定中心……」, 自行輸入 「年度」、「姓名」,字元設定字體:細黑體 (黑體 W3), 10 pt, 顏色 Bk100, 行距設定 15pt, 字距調整 為 200,對齊描圖檔位置。
- 使用【文字工具】拉一個框,打開文字檔拷貝「本文章圖文內容摘錄自交通部觀光局……」,字元設定 字體:中黑體(黑體 W5,10 pt,顏色 Bk100,字距調整為 100,對齊描圖檔位置。

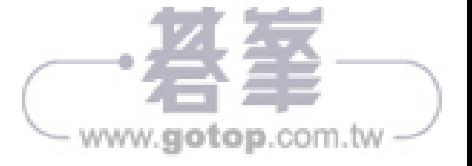

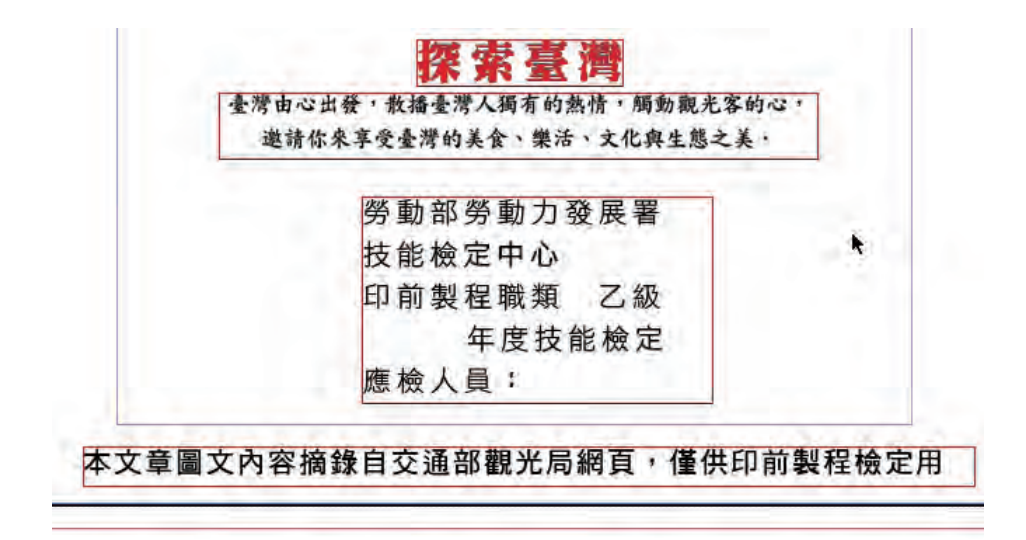

Step 08 內頁底圖製作

y 開啟【視窗 **\** 圖層】,新增一「底圖」圖層。

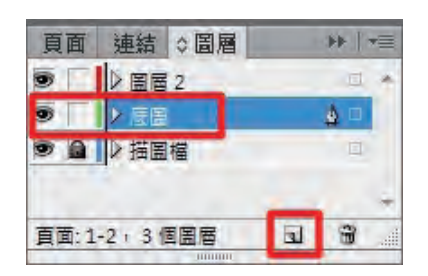

• 滑鼠雙點前「頁面 3」【檔案 \ 置入】置入圖檔 pic07- 目錄頁 .jpg, 對齊出血框。

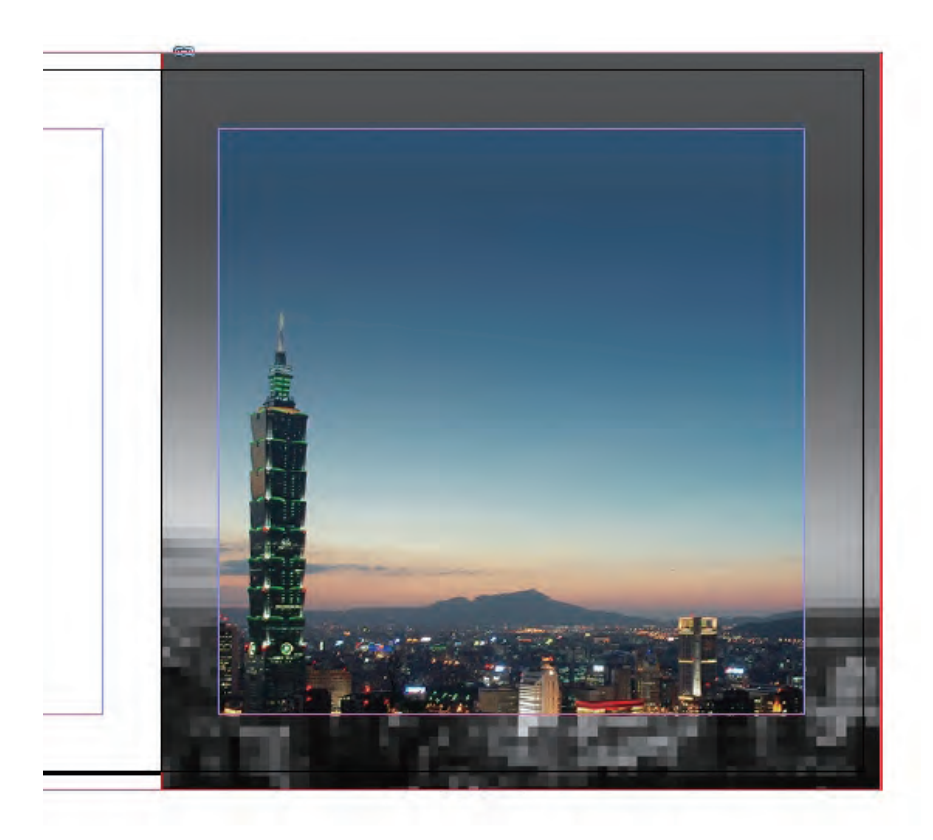

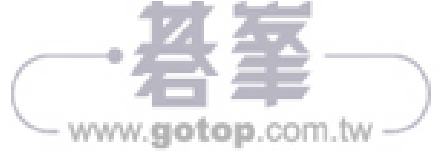

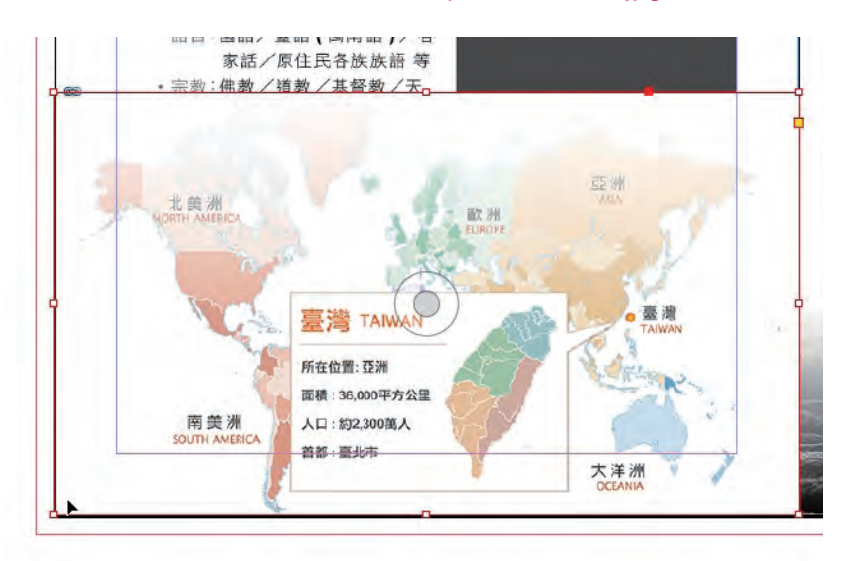

y 滑鼠雙點「A 主板」左頁面【檔案 **\** 置入】置入圖檔 pic08- 第一頁 .jpg,對齊頁面邊界。

- 滑鼠雙點「B- 主板」左頁【檔案 \ 置入】置入圖檔 pic A- 自然資源-背景底圖 .jpg, 對齊出血框。
- 複製 pic A- 自然資源-背景底圖.jpg,貼於右頁,【變形 \ 水平翻轉】對齊出血框。

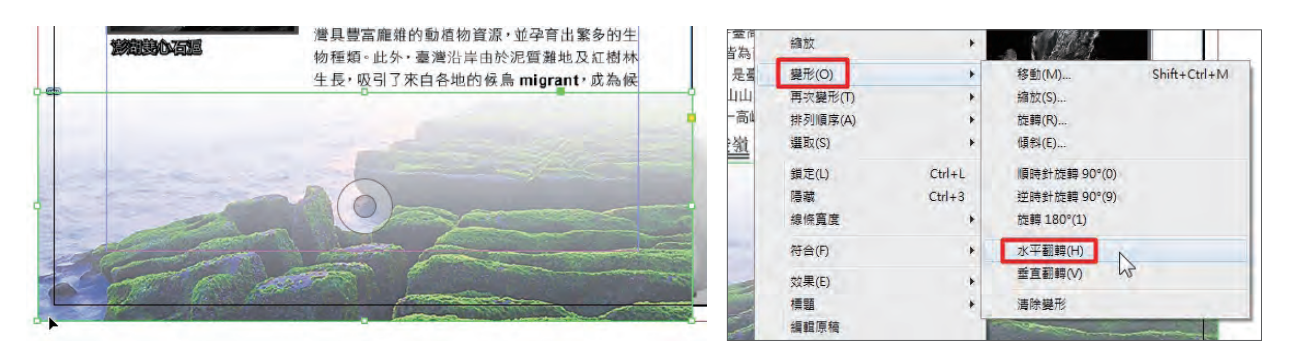

• 滑鼠雙點「C- 主板」【檔案 \ 置入】置入圖檔 pic B- 人文風貌-背景底圖 .jpg, 對齊出血框,複製左右 頁面各一。

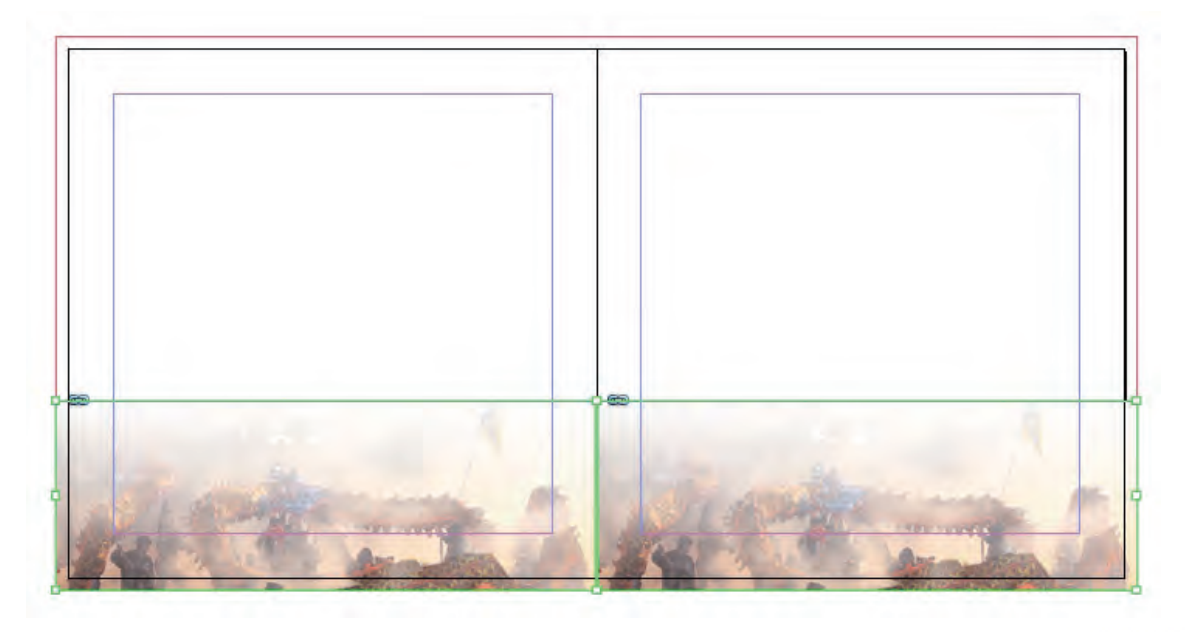

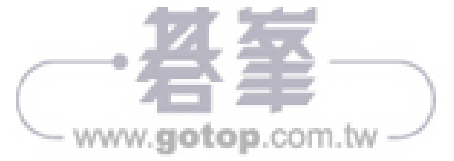

## Step 09書眉 **LOGO** 製作

- 滑鼠雙點「A- 主板」,使用【矩形框架工具】繪製矩形, 8x6.5mm。
- y【檔案 **\** 置入】置入 AI 檔 pic C- 觀光局 Logo.ai。
- 點選滑鼠右鍵,【符合】【等比例填滿框架】。
- y 將書眉 LOGO 複製到「B- 主板」、「C- 主板」左右頁面正確位置。
- 複製可以善用滑鼠右鍵【原地貼上】。

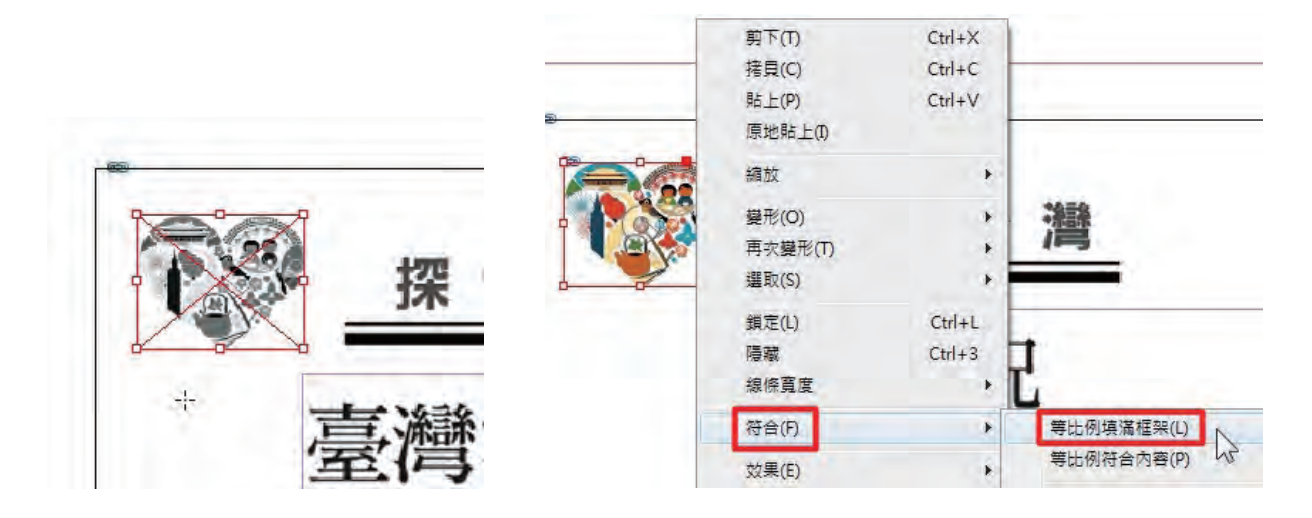

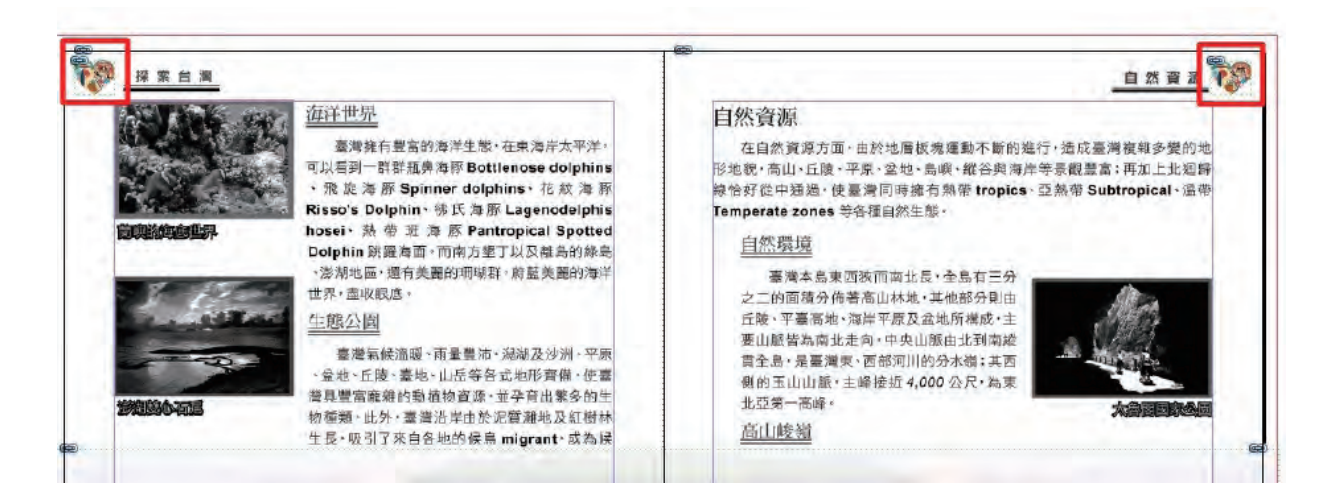

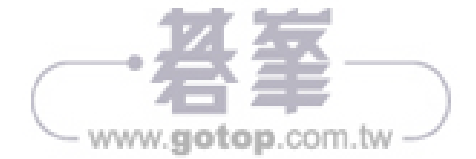